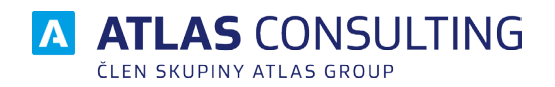

# Y EQUANTA®

# IMPORT DAT

Verze dokumentu: 2.00 platnost od: 10.1. 2018

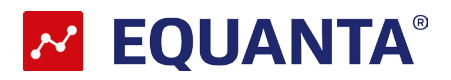

## **Obsah**

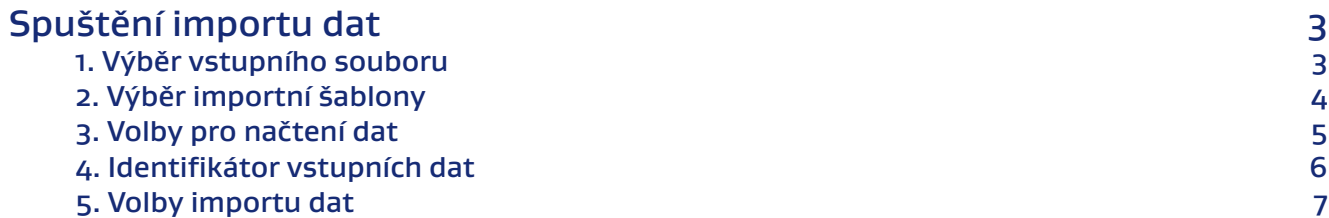

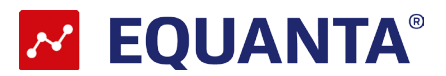

## <span id="page-2-0"></span>Spuštění importu dat

- 1. Otevřete Váš existující projekt, případně založte nový
- 2. V horním navigačním menu vyberte záložku "**Soubor**" a zde klikněte na "**Import**"

#### **1. Výběr vstupního souboru**

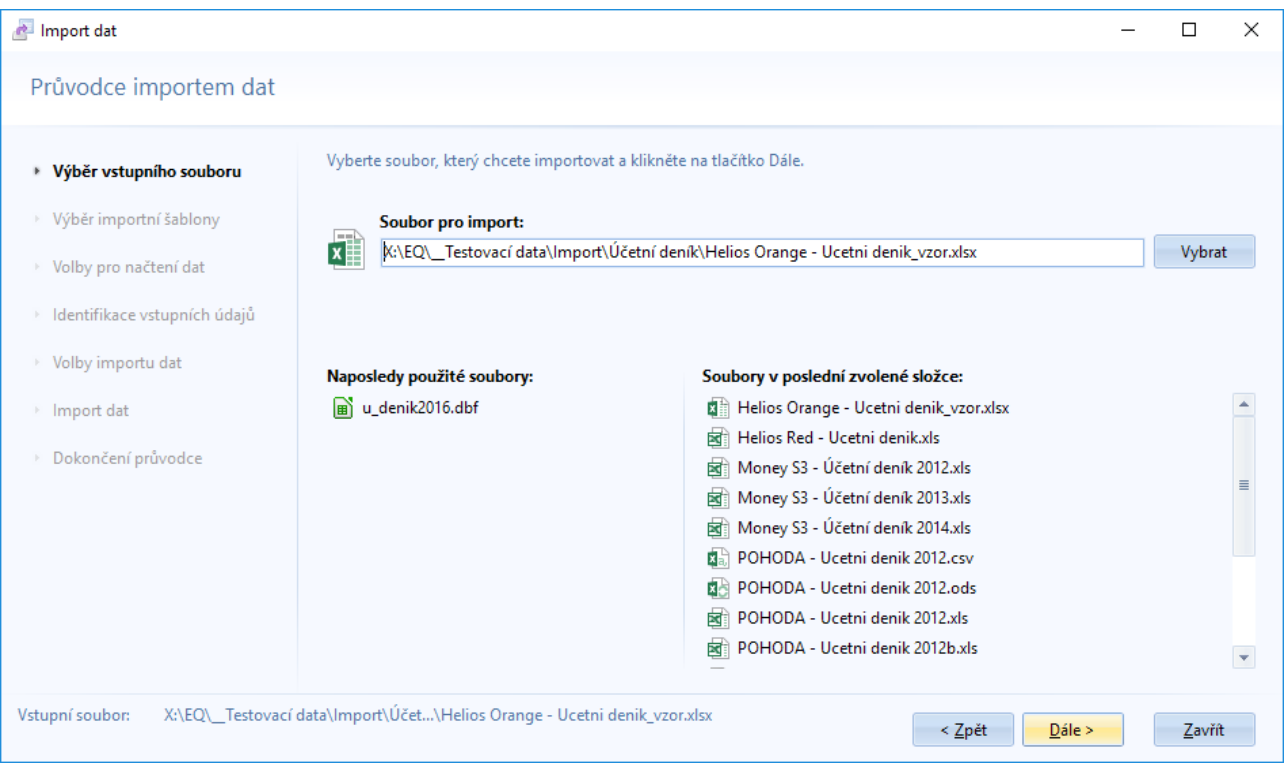

V prvním kroku nazvaném "**Výběr vstupního souboru"** je potřeba vybrat soubor obsahující Vaše data, např. účetní deník, který budete importovat. Toto provedete pomocí tlačítka "Vybrat". Pokud chcete importovat soubor, který jste již v minulosti importovali, můžete jej vybrat z nabízeného seznamu "Posledních **použitých souborů"**.

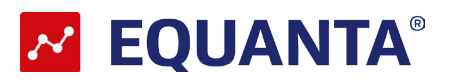

#### <span id="page-3-0"></span>**2. Výběr importní šablony**

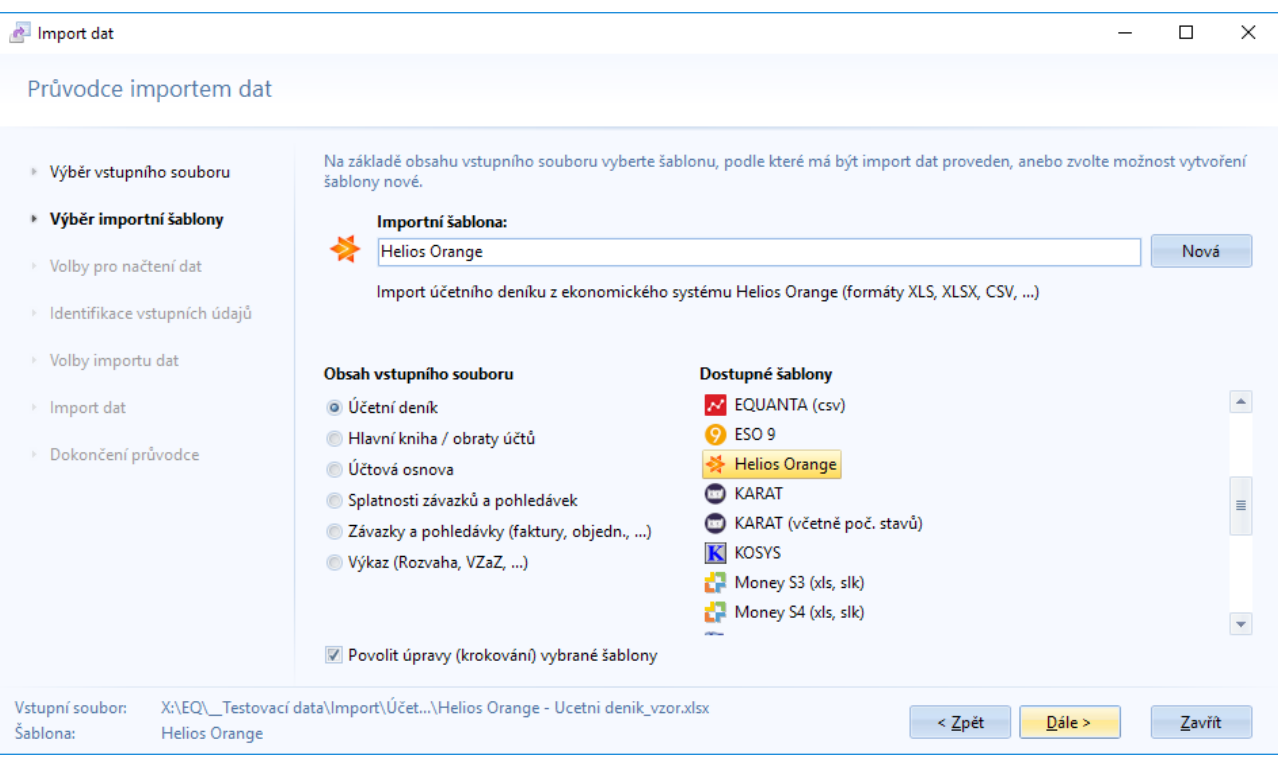

V druhém kroku vybíráte šablonu pro import dat. Vlevo můžete vidět roztřídění podle obsahu vstupních dat. "**Dostupné šablony**" se mění na základě toho, jaký "**Obsah vstupního souboru zvolíte**".

Jestliže pro export vstupních dat využíváte jeden z účetních programů, jejichž šablony jsou již obsaženy v programu. Můžete vlevo dole odtrhnout možnost "**Povolit úpravy (krokování) vybrané šablony**". V následujícím kroku pak již provádíte samotný import dat do vybraného projektu v Equantě.

- **• Účetní deník** Importem účetního deníku poskytnete aplikaci všechny údaje potřebné k její činnosti
- **• Hlavní kniha / obraty účtů** Import hlavní knihy má, oproti účetnímu deníku, výhodu následného rychlejšího a méně náročného zpracování všech výstupů aplikace, ovšem s vědomím ztráty možnosti sledovat jednotlivé doklady účetní jednotky
- **• Účtová osnova** Tento import kompletně nahradí Vaši aktuální účtovou osnovu
- **• Splatnosti závazků a pohledávek** Import datumů splatnosti závazků a pohledávek (např. faktur) má význam pouze v těch případech, kdy s těmito daty potřebujete pracovat (např. při zpracovávání cashflow)
- **• Závazky a pohledávky** (faktury,..) Tento import má význam pouze pro specifické oblasti použití (např. operativní cashflow)
- **• Výkaz (Rozvaha, VZaZ, …)** Import výkazu doporučujeme jen tehdy, když nemáte k dispozici účetní deník, či hlavní knihu zpracovávané účetní jednotky (při srovnávání cizí společnosti)

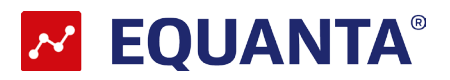

### <span id="page-4-0"></span>**3. Volby pro načtení dat**

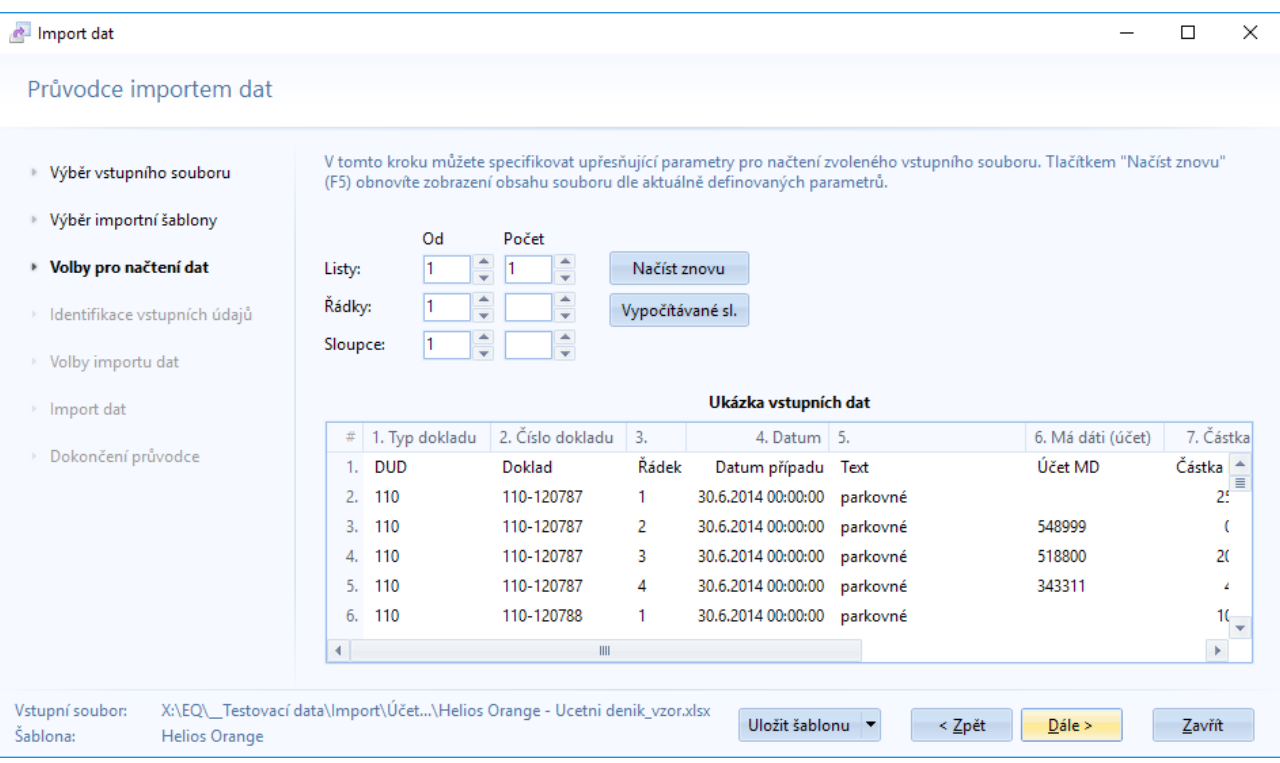

Ve třetím kroku "**Volby pro načtení dat**" máte možnost specifikovat parametry načtení souboru s daty. Tyto parametry se liší podle typu vstupního souboru. Po změně parametrů vstupního souboru (počet listů, řádků apod.) je nutné soubor znovu načíst pomocí tlačítka "**Načíst znovu**" nebo stiskem klávesy **F5**.

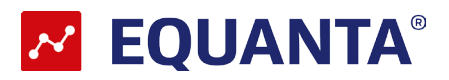

### <span id="page-5-0"></span>**4. Identifikátor vstupních dat**

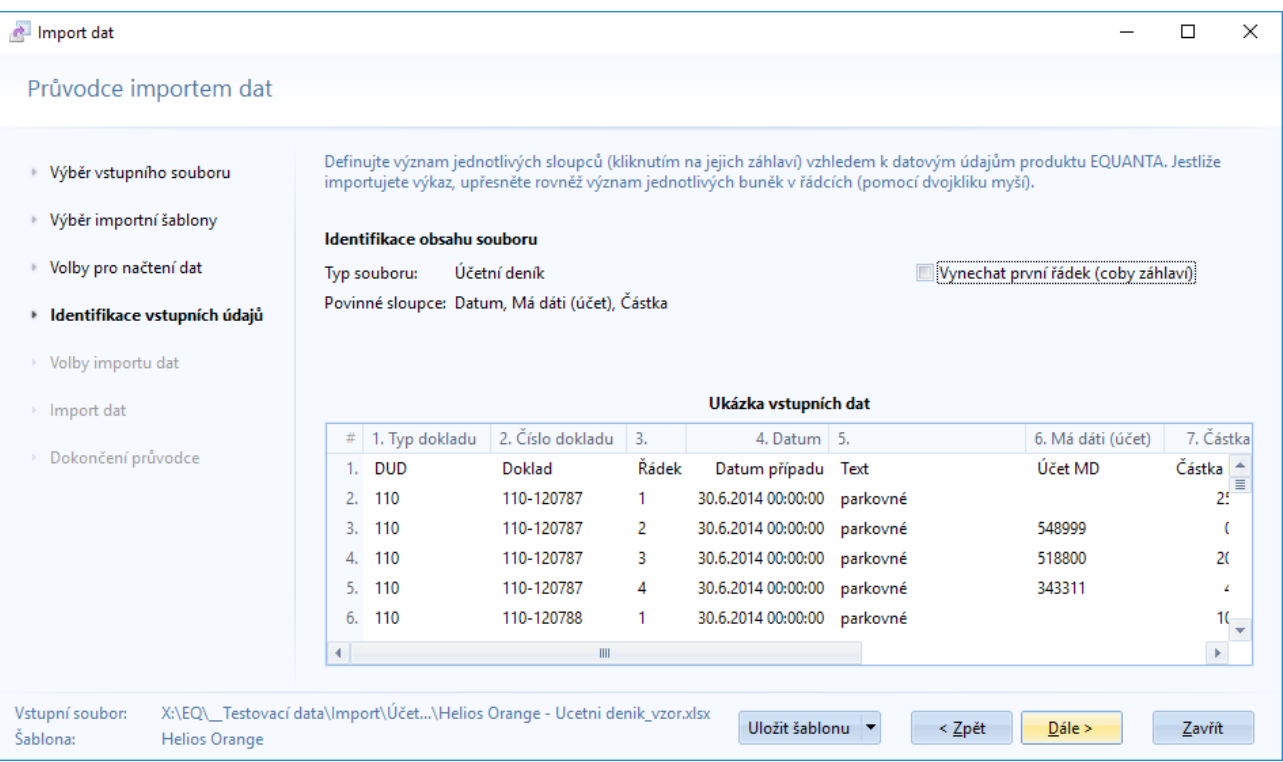

V následném kroku definujete význam jednotlivých sloupců (kliknutím na jejich záhlaví) vzhledem k datovým údajům produktu EQUANTA. Jestliže importujete výkaz, upřesněte rovněž význam jednotlivých buněk v řádcích.

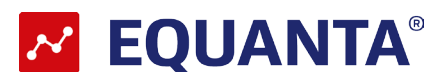

#### <span id="page-6-0"></span>**5. Volby importu dat**

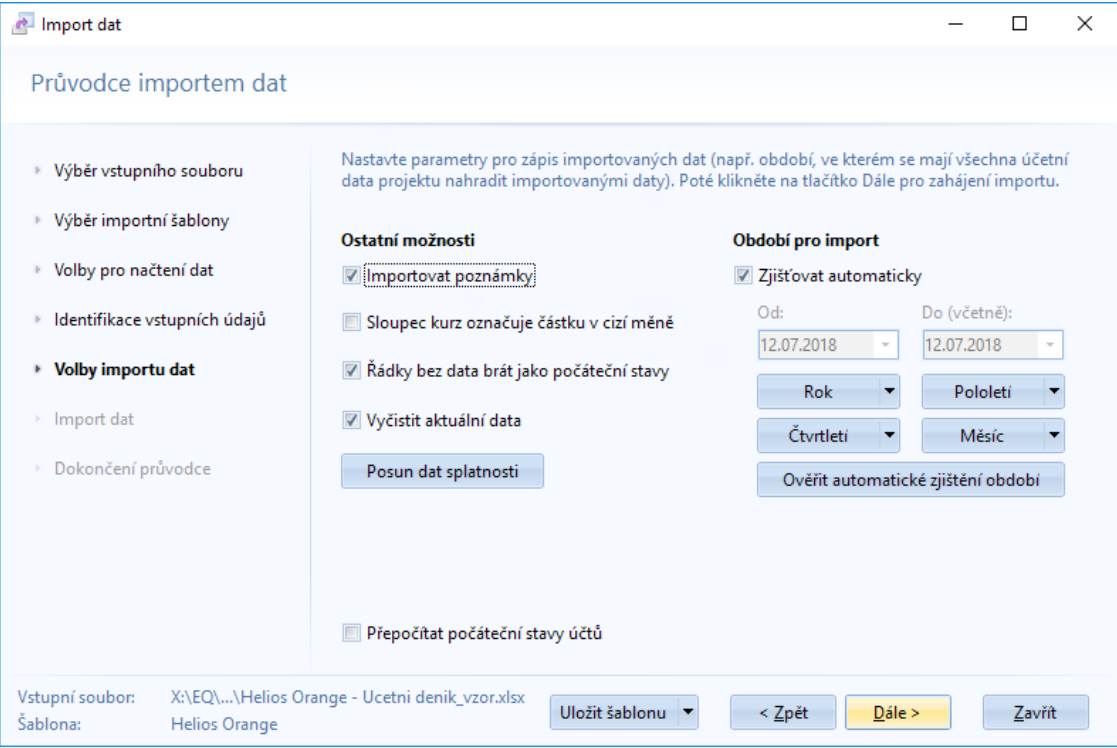

Poslední krok slouží k nastavení parametrů pro zápis importovaných dat (např. období, ve kterém se mají všechna účetní data projektu nahradit importovanými daty). Poté co nadefinujete období pokračujte "**Dále**" pro zahájení importu.Po dokončení importu dat se zobrazí protokol, který obsahuje obecné informace (umístění a název vstupního souboru, použitá šablona, počet importovaných dat, případně zda se během importu vyskytla chyba)

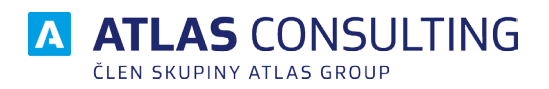

#### ATLAS consulting spol. s r.o.

člen skupiny ATLAS GROUP Výstavní 292/13 702 00 Ostrava

#### Klientské centrum

Tel.: +420 596 613 333 Email: klientske.centrum@atlasgroup.cz Web: www.atlasgroup.cz